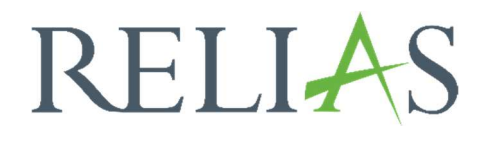

## Eigene Inhalte zu Relias Modulen hinzufügen

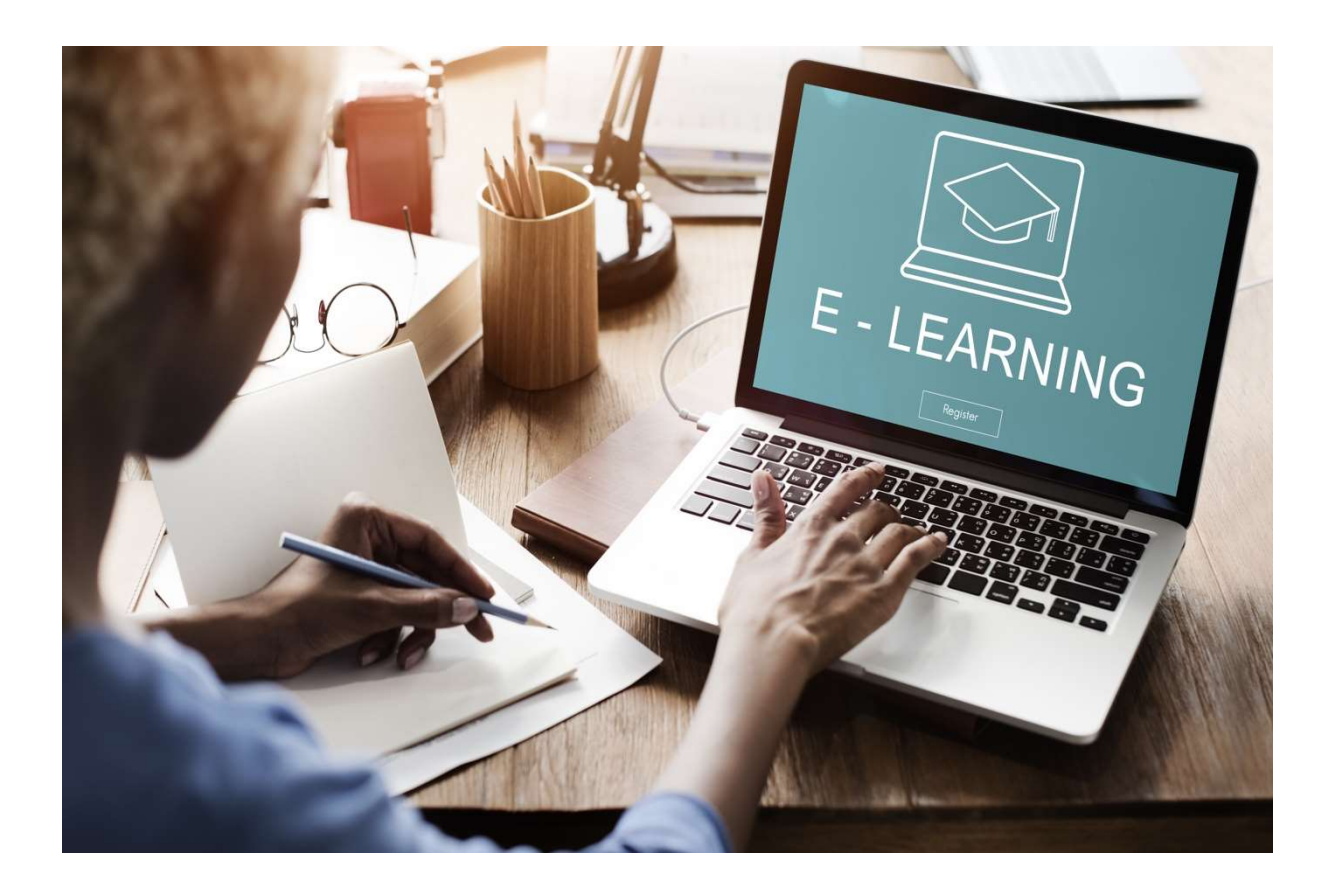

## Eigene Inhalte zu Relias Modulen hinzufügen

Es besteht die Möglichkeit, Ihre eigenen hausinternen Informationen oder Lernmaterialien zu Relias Modulen hinzuzufügen.

Klicken Sie dazu am linken Bildschirmrand auf den Menüpunkt "Bildung" und dann auf "Module". Wählen Sie die Option "Modulliste" und anschließend den Titel des Relias Moduls, das Sie bearbeiten möchten (siehe Abbildung 1).

| ÚBERSICHT                                                                                                    | Modulliste                                                                                      |                          |                  |                                  |
|----------------------------------------------------------------------------------------------------|-------------------------------------------------------------------------------------------------|--------------------------|------------------|----------------------------------|
| <b>D</b> Überblick                                                                                               |                                                                                                 |                          |                  |                                  |
| LÖSUNGEN                                                                                                    | $\Omega$<br>Suche Module                                                                        |                          |                  |                                  |
| <b>Bildung</b><br>$\sim$                                                                                         | Filtern nach<br>+ Filter<br>Löschen                                                             |                          |                  |                                  |
| $\ddotmark$<br>Lehrpläne                                                                                         | Modultyp<br>Eigentümer                                                                          | Zertifikat               |                  |                                  |
| Module<br>$\sim$                                                                                                 | Relias Learning<br>Alle Modularten<br>$\overline{\phantom{a}}$                                  | $\overline{\phantom{a}}$ | Alle Zertifikate | $\overline{\phantom{a}}$         |
| Modulliste                                                                                                    | Genehmigt<br>Genehmigt<br>$\mathbf{v}$                                                          |                          |                  |                                  |
| Filter zur Modulsuche                                                                                            |                                                                                                 |                          |                  |                                  |
| <b>Testfragen Katalog</b><br>1 - 100 von 270 $\sqrt{1}$ 2 3 »<br><b>Neues Modul</b><br><b>Module Exportieren</b> |                                                                                                 |                          |                  |                                  |
| Evaluationsvorlagen                                                                                              | Titel <sup>A</sup>                                                                              | Art                      | Genehmigt $\div$ | Angemeldet $\div$                |
| Lernimpulse verwalten                                                                                            |                                                                                                 |                          |                  |                                  |
| Kursaktualisierungen                                                                                             | Aktionsbündnis - Kurs Aktion saubere Hände<br>$\theta$<br>REL-DE-0-26279-V2                     | Online-Kurs              | $\checkmark$     | $\mathcal{O}_{\mathcal{O}}$<br>2 |
| Veranstaltungsorte                                                                                               | Aktionsbündnis - Kurs Aktion saubere Hände (ohne Audio)<br>$\mathbf{a}$<br>REL-DE-0-26279-OA-V2 | Online-Kurs              | $\checkmark$     | $Q_{\odot}$<br>4                 |
| Gastdozenten                                                                                                    | Aktuelle Entwicklungen in der Pflege - Was macht der Medizinische Dienst?<br>$\bullet$          | Online-Kurs              | $\checkmark$     | 17<br>$2+$                       |
| Richtlinien &<br>Verfahrensanweisungen                                                                           | REL-DE-0-42940                                                                                  |                          |                  |                                  |

Abbildung 1 – Modulliste

Sie können über die Filterfunktion oder die Suchleiste nach bestimmten Modulen suchen, wie in Abbildung 1 markiert. Klicken Sie dazu auf in die Suchleiste oder die Schaltfläche "+ Filter" und wählen Sie einen Filter. Wählen Sie danach die entsprechenden Filterkriterien im Drop-down-Menü aus.

Sobald Sie den Titel des gewählten Relias Moduls angeklickt haben, gelangen Sie auf die Seite mit dem Reiter "Eigenschaften". Wählen Sie anschließend am oberen Bildschirmrand auf den Reiter "Inhalt" (siehe Abbildung 2).

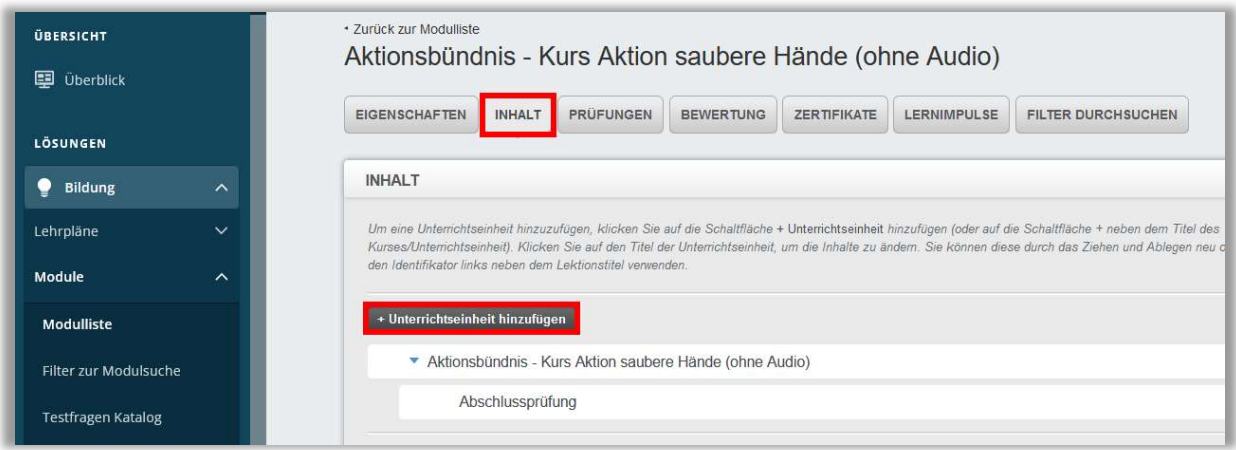

Abbildung 2 - Reiter Inhalt eines Relias Moduls

Sie gelangen nun zur Übersicht der Inhalte des entsprechenden Relias Moduls. Klicken Sie auf "+ Unterrichtseinheit hinzufügen", um eigene Inhalte hinzuzufügen (siehe Abbildung 2) und wählen dann die Art des Inhalts (siehe Abbildung 3).

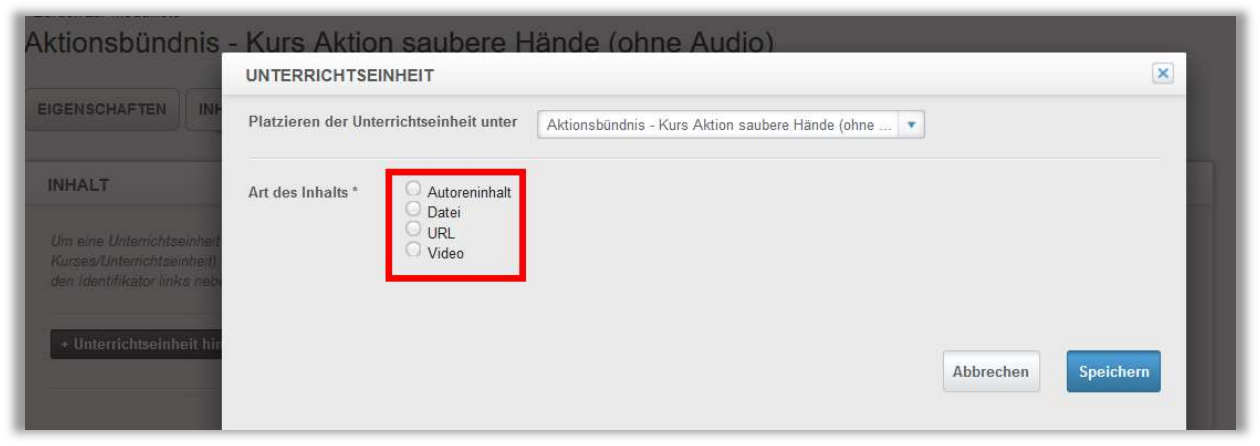

Abbildung 3 - Art des Inhalts wählen

Es stehen Ihnen folgende Möglichkeiten zur Verfügung:

- Autoreninhalt
- Datei (PowerPoint, PDF, Excel)
- URL
- Video (wir empfehlen eine maximal Größe von 50 MB)

Wählen Sie das entsprechende Format Ihrer Datei aus, indem Sie auf den Typen der Lerneinheit klicken. Folgen Sie anschließend den Anweisungen des Systems.

Autoreninhalte: Wählen Sie diese Option, wenn Sie eine Präsentationsfolie, die nur Text mit Optionen für HTML und reguläre Textverarbeitungsdateien enthält, hochladen möchten (siehe Abbildung 4).

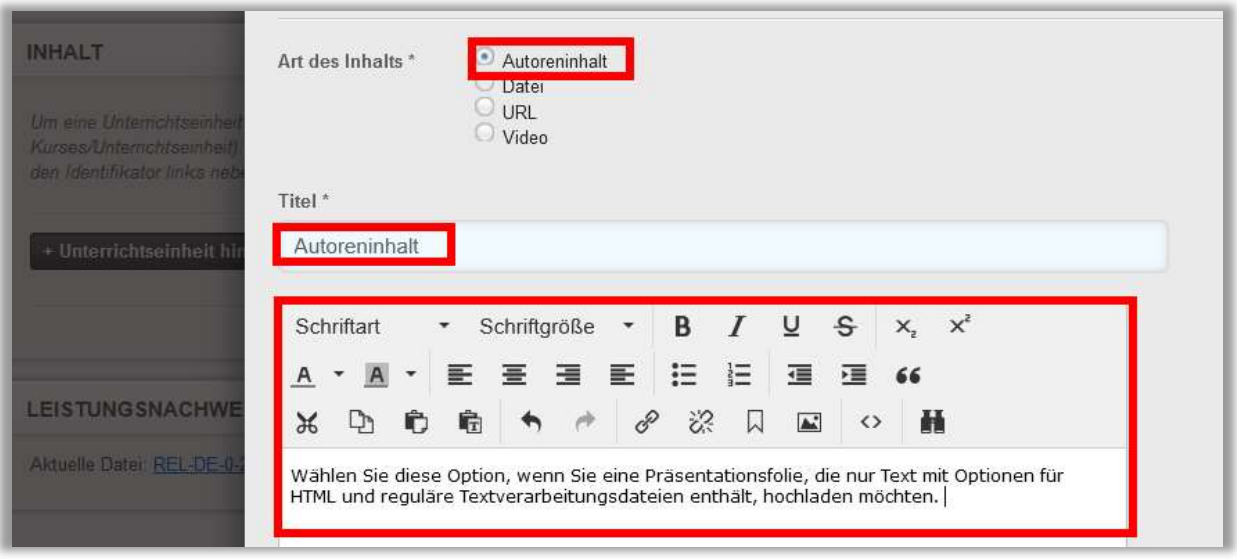

Abbildung 4 - Autoreninhalt hinzufügen

Datei: Wählen Sie diese Option, wenn Sie eine Datei von Ihrem Computer (z. B. ein Word-Dokument, eine Excel- Datei oder eine Power-Point-Präsentation) hochladen möchten. Diese Datei muss von den Lernenden heruntergeladen werden. Power-Point-Dateien sollten zu SCORM-Dateien konvertiert werden. Die ausgewählte Datei wird somit in eine Internet-freundlichere Datei umgewandelt, welche die Fortschritte der Lernenden nachverfolgt und sich daran erinnert, wo diese zuletzt aufgehört haben zu lernen.

Klicken Sie auf "Durchsuchen" und anschließend auf "Wählen Sie eine Datei". Suchen Sie die entsprechende Datei, die Sie hochladen möchten, aus. Bestätigen Sie diese mit einem Doppelklick und klicken Sie anschließend auf "Hochladen". Bestätigen Sie das Kästchen "Zu SCORM konvertieren".

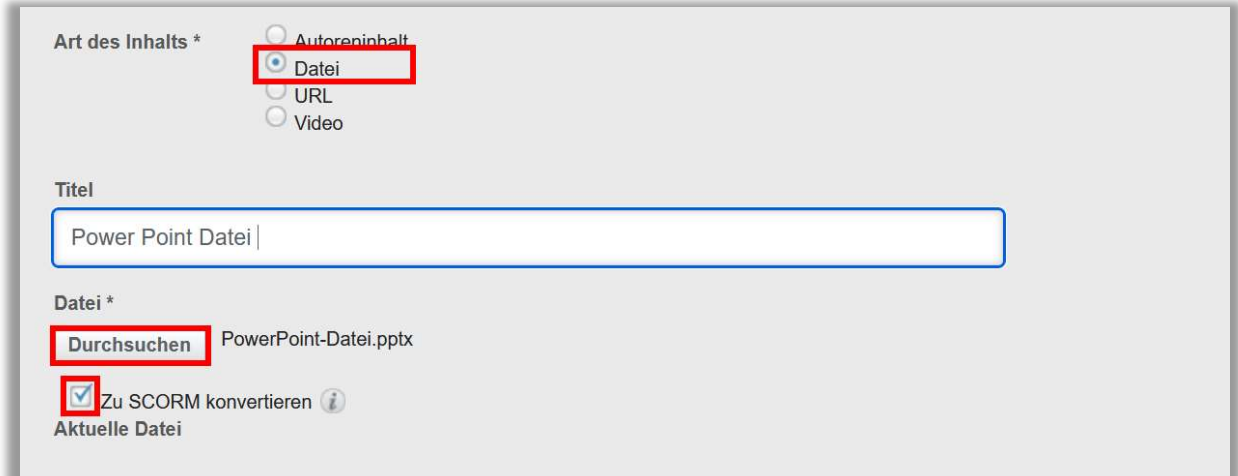

Abbildung 5 - Power Point Datei zu SCORM konvertieren

Bitte beachten Sie: Die Konvertierung zu SCORM kann einige Minuten in Anspruch nehmen. Bitte verwenden Sie für den Titel der hochzuladenden PowerPoint Datei keine Umlaute, Sonder- sowie Leerzeichen.

URL: Wählen Sie diese Option, wenn Sie einen Link zu einer externen Website-Adresse einrichten möchten.

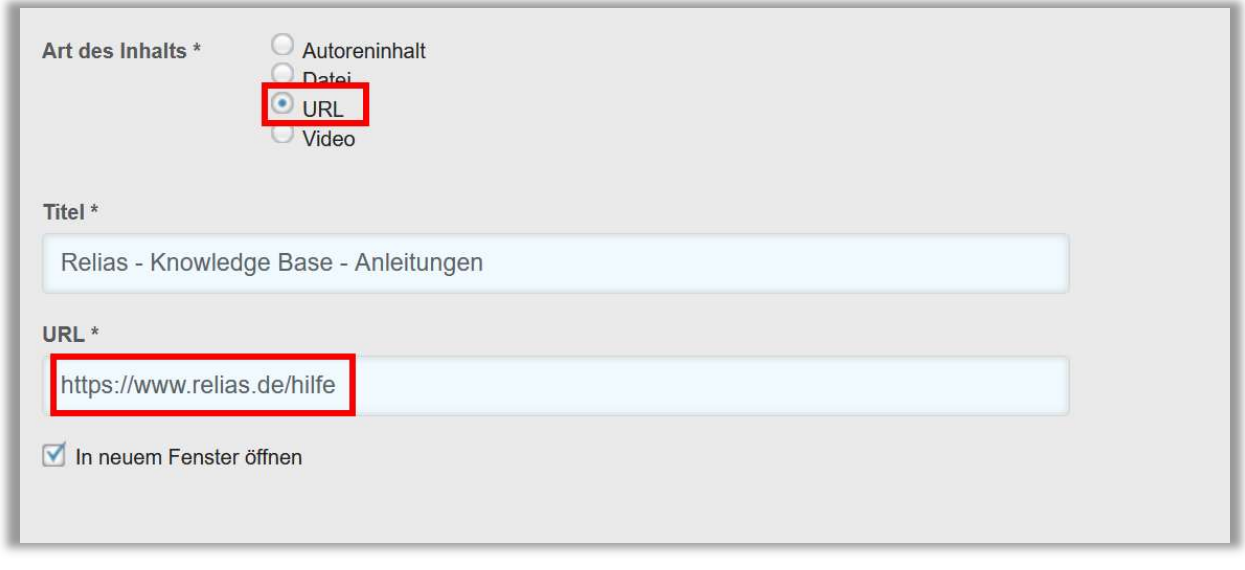

Abbildung 6 - URL hinzufügen

Video: Wählen Sie diese Option, wenn Sie eine Videodatei von ihrem Endgerät hinzufügen möchten. Videodateien werden von Relias auf einem Vimeo-Account gespeichert und müssen von den Lernenden nicht heruntergeladen werden. Klicken Sie auf "+ Neue Videodatei hochladen" (siehe Abbildung 7). Klicken Sie auf "Durchsuchen" und suchen Sie die entsprechende Datei, die Sie hochladen möchten, aus. Bestätigen Sie diese mit einem Doppelklick und klicken Sie anschließend auf "Absenden". Geben Sie dem Video einen Titel und klicken Sie anschließend oben rechts auf "Speichern". Wählen Sie das Video nun aus der Liste der vorhandenen Videos aus und klicken Sie erneut auf "Speichern".

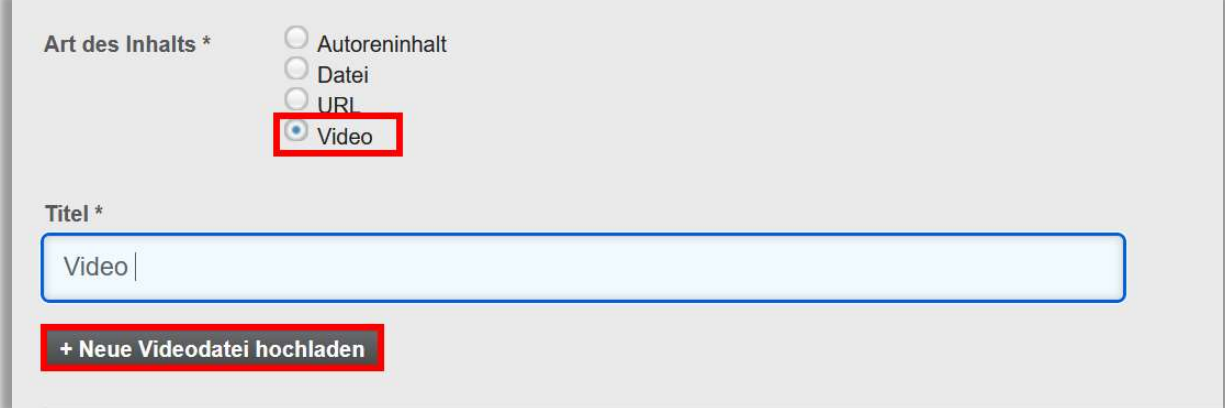

Abbildung 7 - Videodatei hinzufügen

## Bitte beachten Sie: Wenn Sie eine neue Lektion hinzufügen, erscheinen Ihre Inhalte standardmäßig am Ende der Inhaltsübersicht nach der Abschlussprüfung.

Sind die Inhalte als Zusatz gedacht und nicht für die Abschlussprüfung relevant, sollten die Dateien an letzter Stelle bleiben. Möchten Sie, dass die hinzugefügten Inhalte verpflichtend angesehen werden, um Zugang zur Abschlussprüfung zu erhalten, bewegen Sie diese via "Drag and Drop" an eine Stelle über der Abschlussprüfung.

Klicken Sie dazu auf das graue Kästchen neben dem Titel, halten Sie die Maustaste gedrückt und schieben Sie den Titel an die gewünschte Stelle, wie in Abbildung 8 dargestellt.

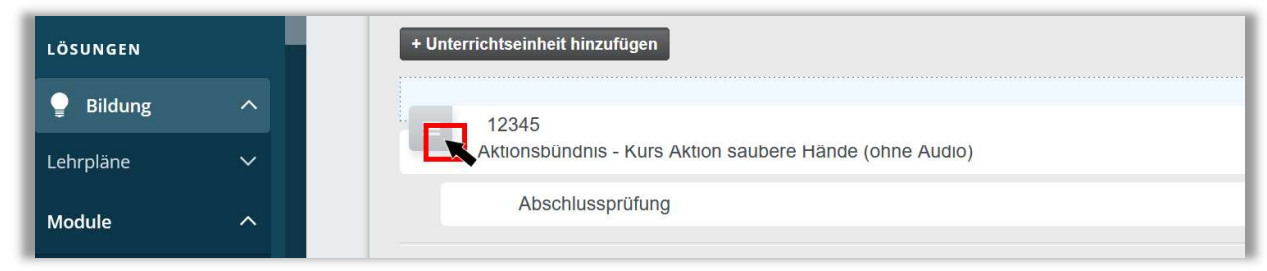

Abbildung 8 - hinzugefügte Unterrichteinheit verschieben

Sie können Ihre Inhalte nicht zwischen die Relias-Lerneinheit und die Abschlussprüfung schieben.

Bitte beachten Sie: Inhalte, die Sie zu einem Modul von Relias hinzufügen, werden nur im Relias LMS Ihrer Einrichtung angezeigt.

## Ändern oder Löschen Ihrer benutzerdefinierten Lerneinheit

Wenn Sie eine eigene, hinzugefügte Lerneinheit ändern oder löschen möchten, klicken Sie auf den jeweiligen Titel.

Sie gelangen zum Editor der Lerneinheit. Hier haben Sie die Möglichkeit, die Einheit zu platzieren, Änderungen vorzunehmen oder die Lerneinheit löschen. Klicken Sie dafür am rechten unteren Bildschirmrand auf "Löschen" (siehe Abbildung 9).

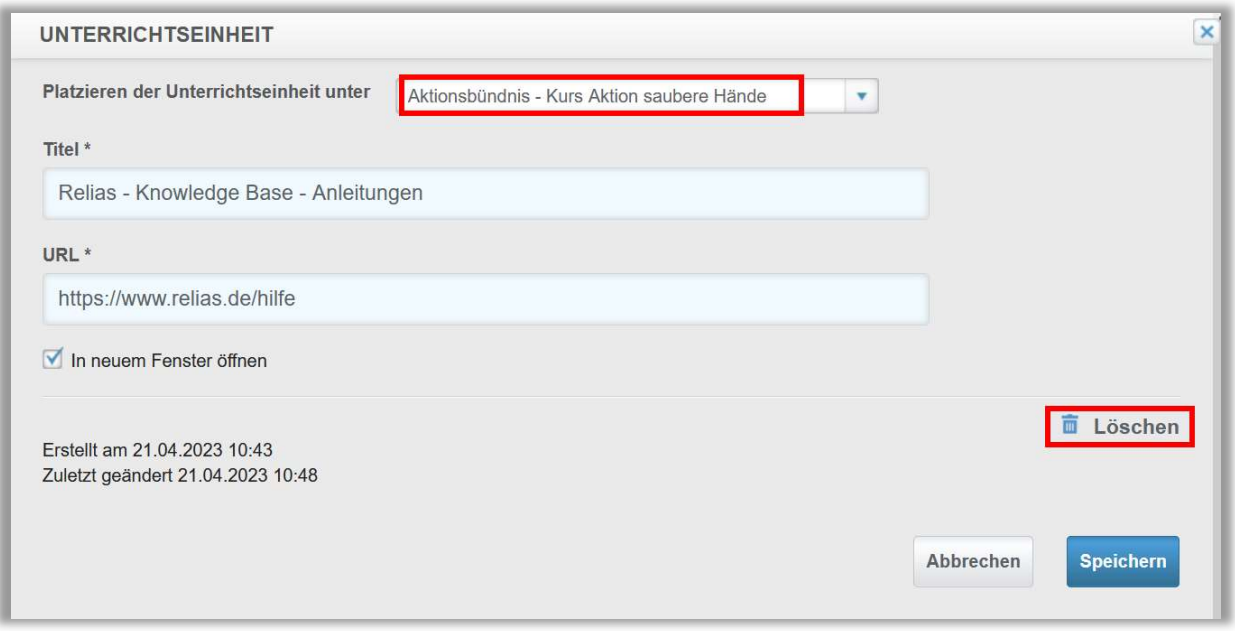

Abbildung 9 - Lerneinheit löschen oder bearbeiten